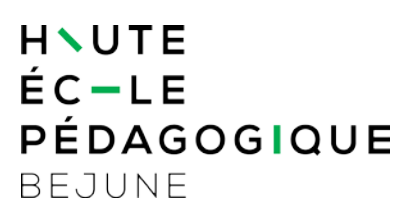

## **Microsoft Authenticator**

Installation et configuration sur un téléphone portable

**Microsoft Authenticator** renforcera à terme la sécurité d'accès aux ressources informatiques institutionnelles telles que :

- [https://mail.hep-bejune.ch](https://mail.hep-bejune.ch/) pour consulter les courriels sur un navigateur Web ;
- application de communication collaborative TEAMS pour des visioconférences ;
- [https://extranet.hep-bejune.ch](https://extranet.hep-bejune.ch/) pour un accès direct aux pages des Extranets ;
- Hyperplanning pour consulter les horaires des cours ;
- etc.

Jusqu'ici, seuls votre identifiant et mot de passe institutionnels suffisaient pour accéder à ces ressources. L'obligation de renforcer la sécurité des accès aux données gérées par la HEP-BEJUNE entraîne une vérification supplémentaire d'identité via l'application mobile **Microsoft Authenticator**.

Sans **Microsoft Authenticator** installé sur votre téléphone portable, l'accès aux données et services hébergés par la HEP-BEJUNE deviendra impossible dès le 15 mai 2023 !

L'application **Microsoft Authenticator** ne remplace pas l'application **Mobile ID** (cette dernière reste utile pour se connecter à l'environnement de travail des collaboratrices et des collaborateurs de la HEP-BEJUNE (Terminal Server) ou réinitialiser un mot de passe en toute autonomie).

## **Marche à suivre**

1. *Sur votre ordinateur*, ouvrez un navigateur Internet et connectez-vous à l'adresse :

## **<https://aka.ms/mfasetup>**

Remarque destinée aux collaboratrices et collaborateurs de la HEP-BEJUNE : la connexion à cette adresse sera réalisée depuis un **navigateur en première couche** (pas via le Terminal Server).

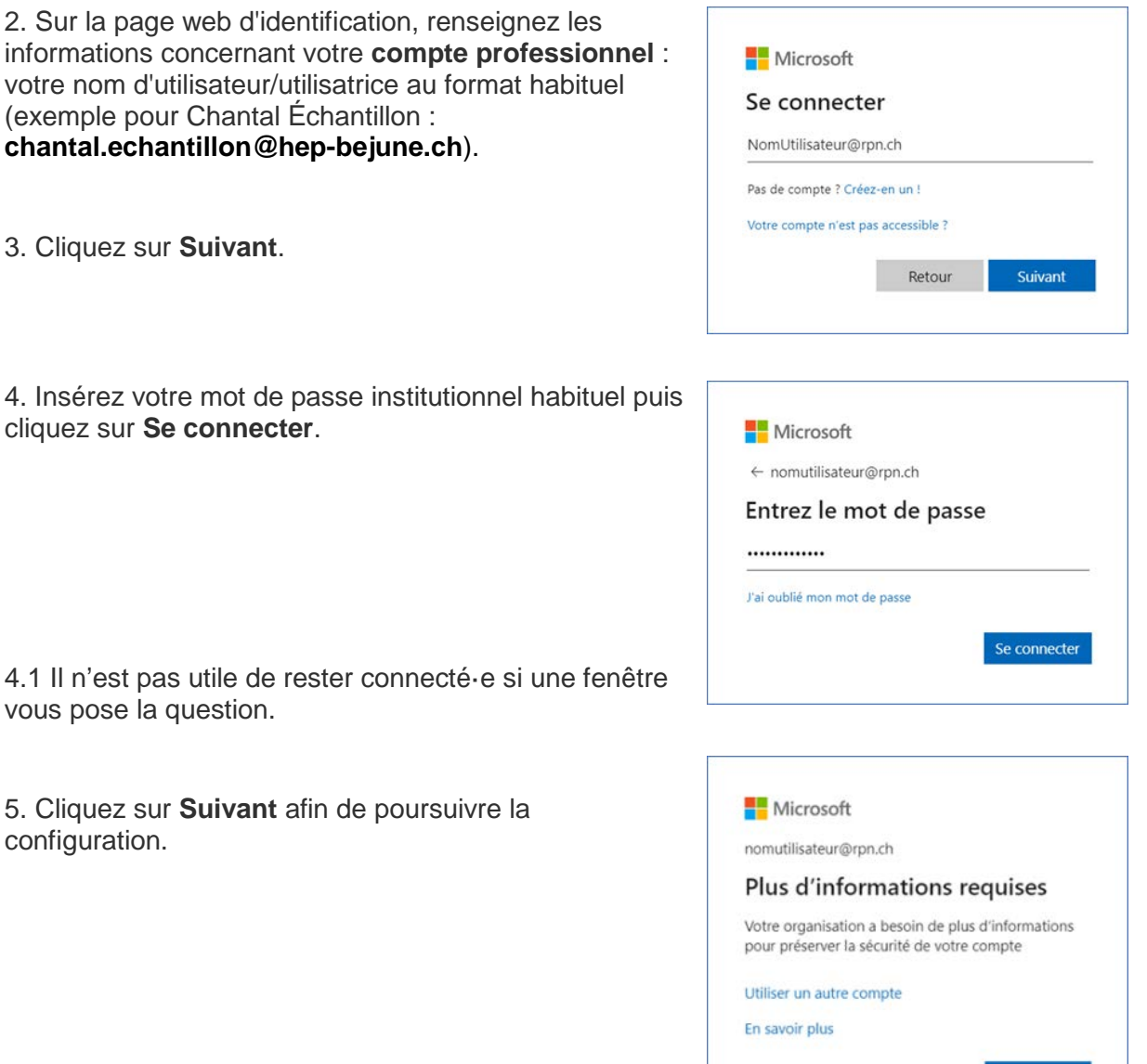

6. *Sur votre téléphone portable*, téléchargez l'application **Microsoft Authenticator**.

6a. Ouvrez le **Play Store** (Android) ou l'**Apple Store** (iPhone) selon votre modèle de téléphone.

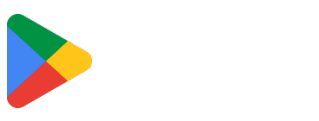

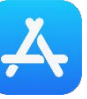

Suivant

6b. Recherchez puis installez l'application **Microsoft Authenticator**.

**Vérifiez bien que vous installez l'application développée par « Microsoft Corporation », celle qui est illustrée avec le cadenas bleu comme ci-dessous.**

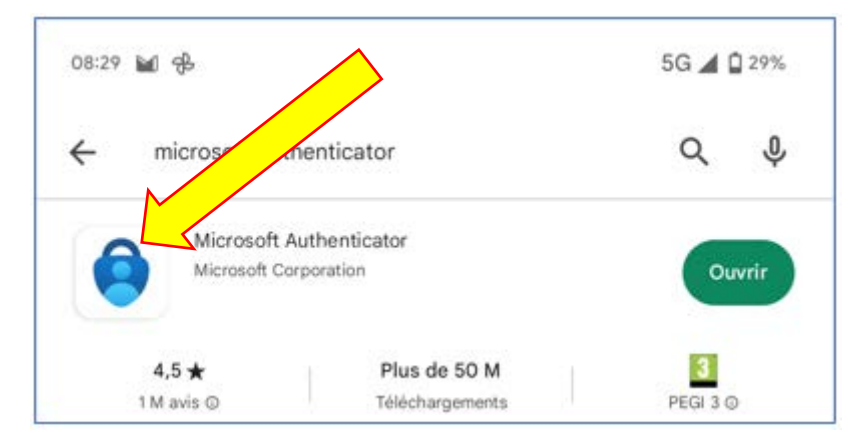

7. Ouvrez l'application **Microsoft Authenticator**, cliquez sur **Accepter** (si cela vous est demandé) puis cliquez sur le bouton **+** en haut de l'écran pour ajouter un compte.

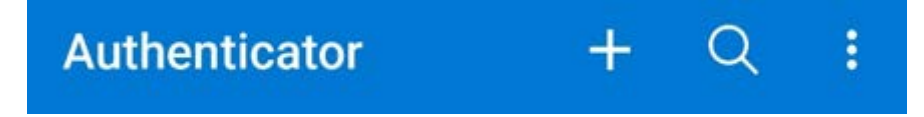

8. Sélectionnez **Compte professionnel ou scolaire**.

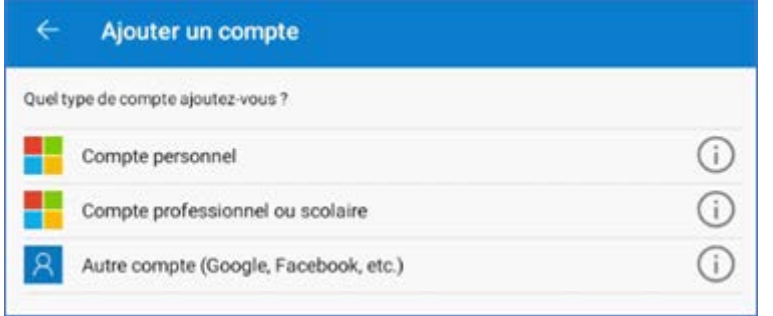

9. Sélectionnez à présent **Analyser le code QR / Scanner un code QR.**

www.hep-bejune.ch

10. *Retournez sur votre ordinateur* et cliquez sur **Suivant**.

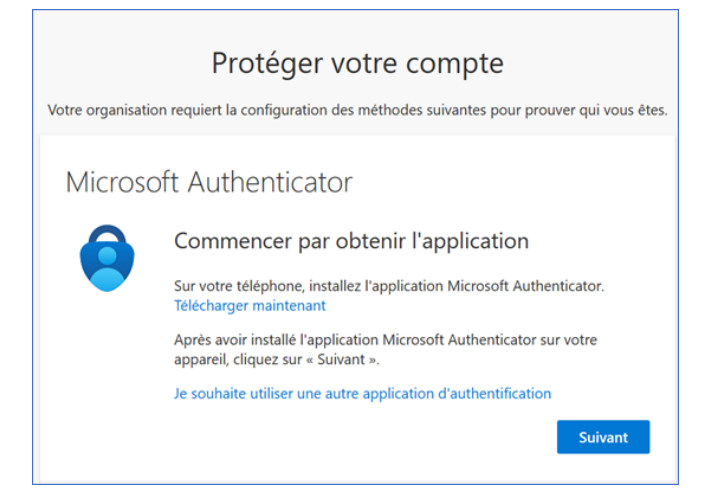

11. Lisez les instructions et cliquez sur **Suivant**.

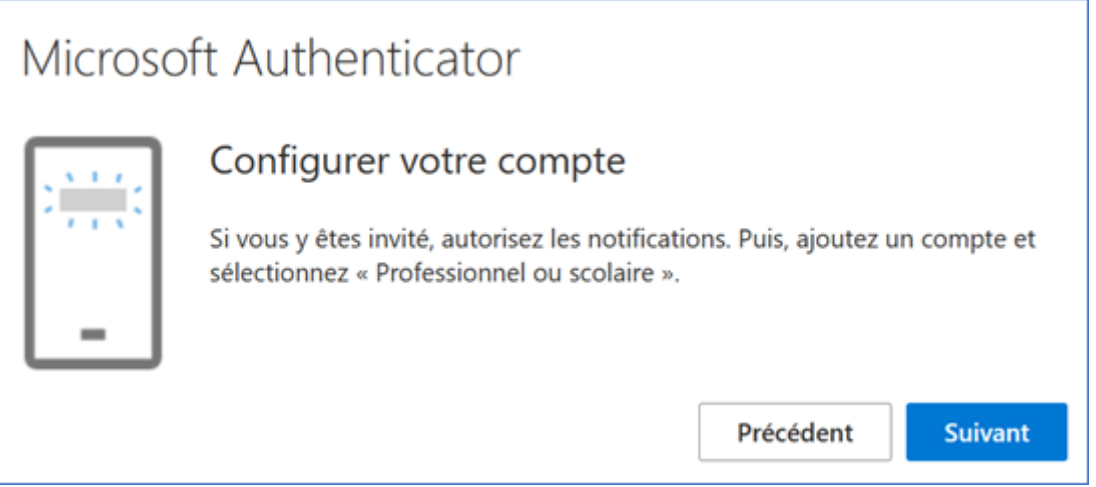

12. Un code QR s'affiche à l'écran. *Reprenez votre téléphone portable* et scannez ce code QR depuis l'application Microsoft Authenticator (il ne faut pas simplement le photographier avec l'application « Appareil photo »…).

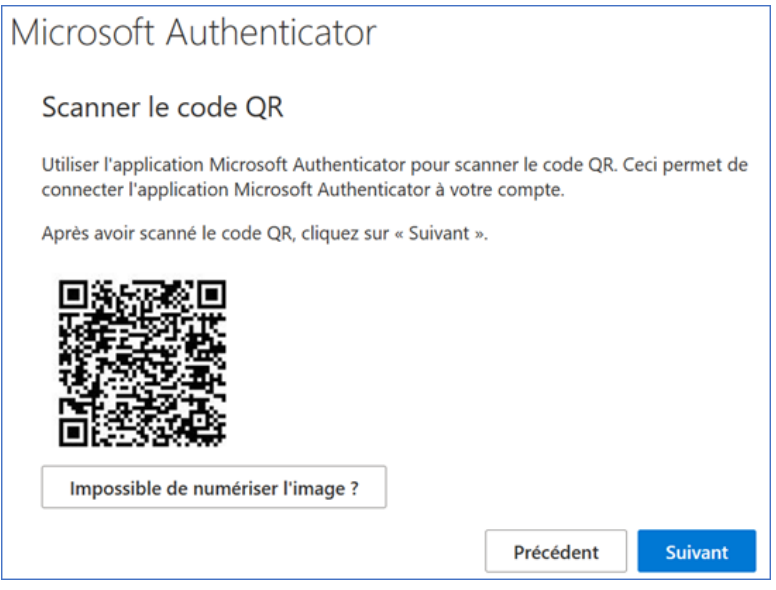

12a. Si cela vous est demandé, autorisez l'application Microsoft Authenticator à accéder à l'appareil photo puis cliquez sur **OK**

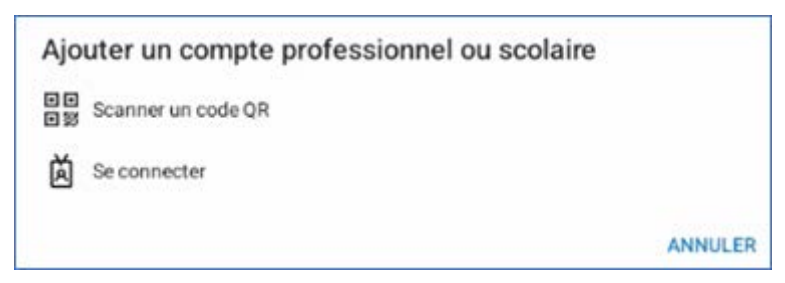

13. Scannez le code QR affiché sur l'écran de votre ordinateur puis patientez pendant l'activation.

13a. Si cela vous est demandé, autorisez l'application Microsoft Authenticator à vous envoyer des notifications

14. *Sur votre ordinateur*, cliquez sur **Suivant**. Une demande d'approbation va être initiée par la page web.

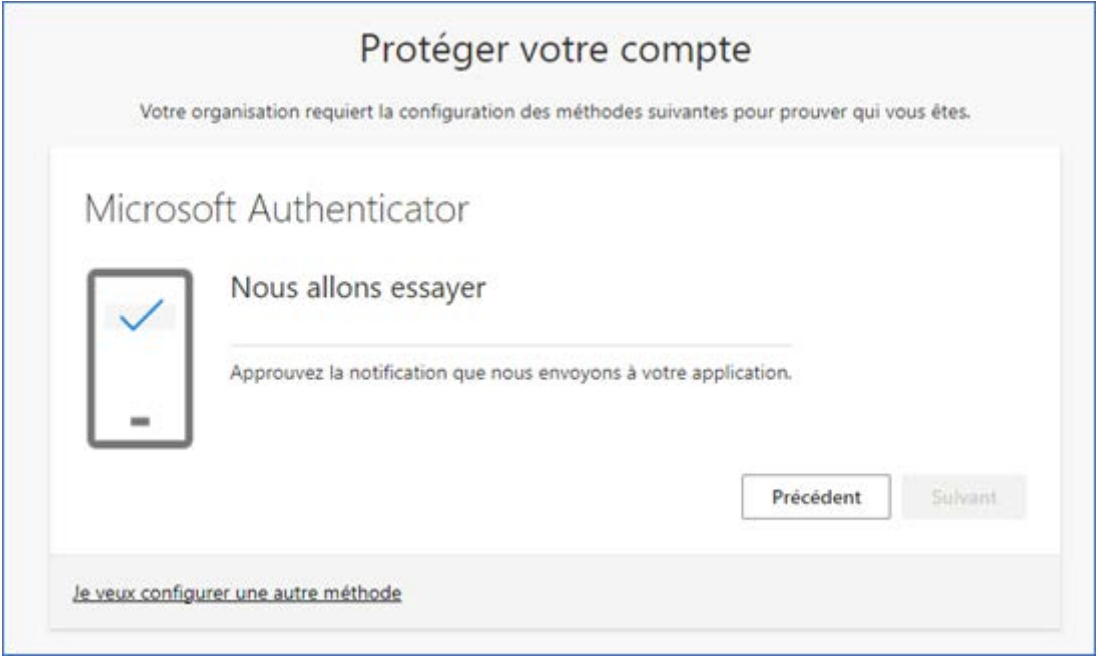

*Consultez alors votre téléphone portable*.

15. *Sur votre téléphone portable*, vérifiez que la demande initiée par la page web s'affiche. Si ce n'est pas le cas, ouvrez l'application Microsoft Authenticator.

15b. Puisque vous êtes à l'origine de cette connexion, vous pouvez cliquer sur **Approuver**.

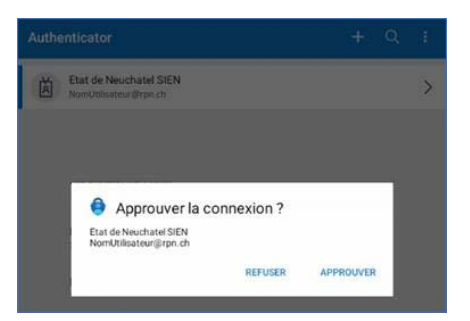

16. Une fois la notification approuvée, *revenez sur votre ordinateur* et cliquez sur **Suivant**.

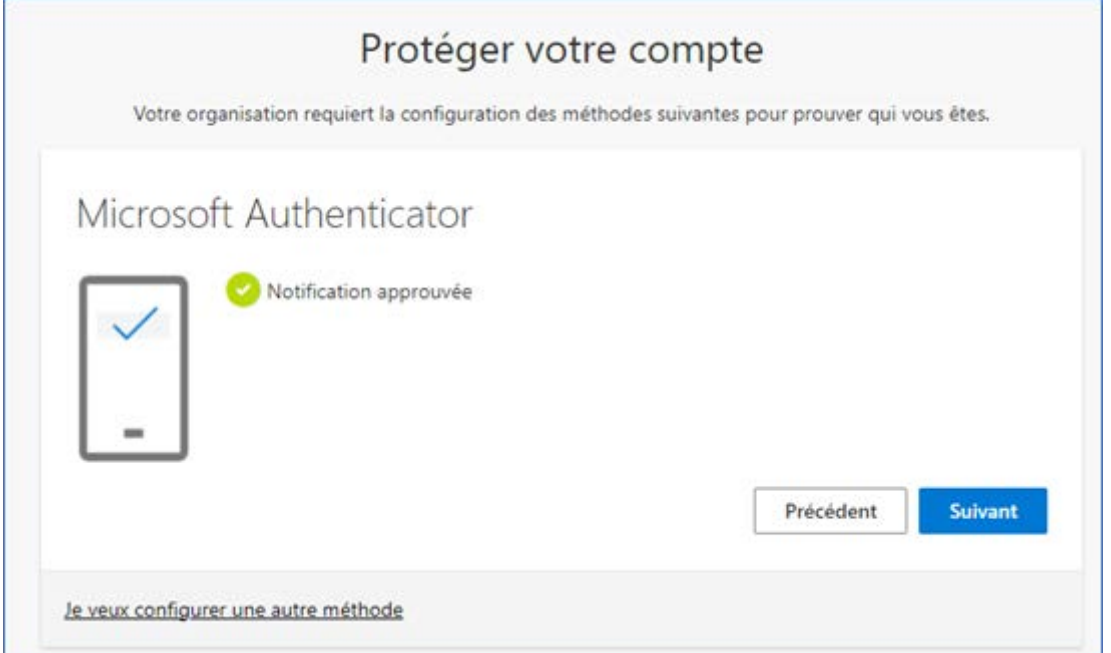

17. L'opération est réussie, cliquez sur **Terminé**.

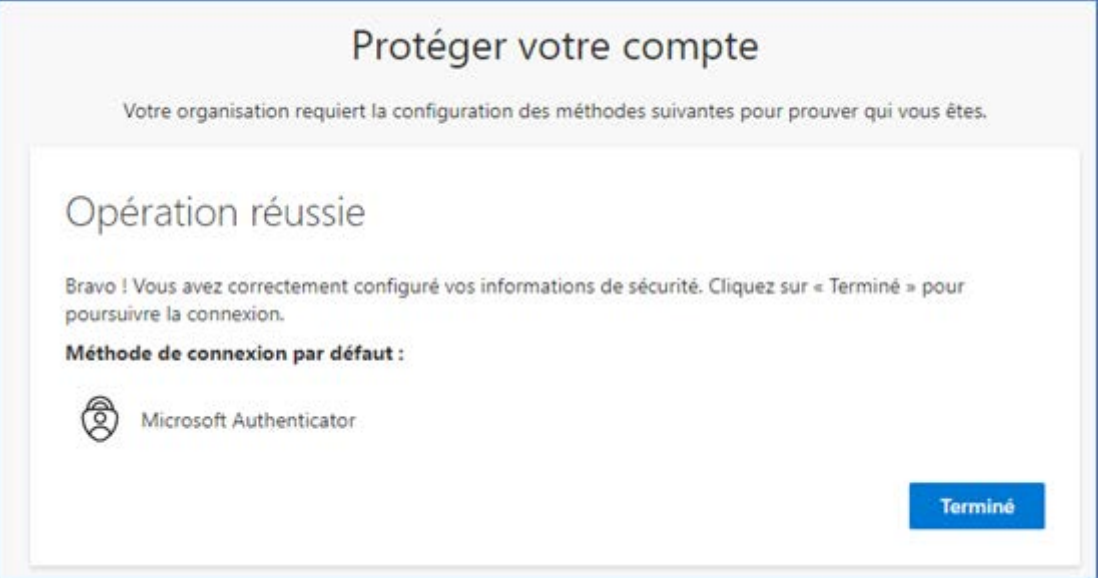

Votre téléphone portable est configuré pour réagir en cas de tentative de connexion aux ressources informatiques institutionnelles. Microsoft Authenticator réagira alors en vous proposant de valider la tentative de connexion.

18. Bien que cela soit optionnel, **nous vous recommandons vivement de poursuivre** la démarche expliquée [dans ce document.](https://qmpilot.hep-bejune.ch/qmp2/File/CoreDownload?id=4390&filename=Configuration%20d) Il s'agit de la configuration d'au minimum un facteur additionnel tel que l'envoi de code par SMS ou un appel téléphonique (utile en cas de dysfonctionnement de l'application Microsoft Authenticator sur votre téléphone mobile).